مادة الحاسوب

كلية التربية للبنات – قسمي اللغة العربية والكيمياء – المرحلة الثانية

## microsoft word 2016

**م.م. الحان انور الصفار**

## Microsoft word 2016

 **اوال : طريقة تشغيل برنامج مايكروسوفت ورد 2016 : ويتم باحدى الطرق االتية**  .1 من زر) START) ثم نختار (PROGRAMs ALL (ثم نبحث عن برنامج الورد . .2 من زر (START )ثم نتوجه الى خانة البحث اسفل القائمة ونكتب في داخل مستطيل البحث اسم البرنامج سيظهر مباشرة ويتم تشغيله بالنقر المزدوج عليه . .3 اذا كان للبرنامج (SHORTCUT )على سطح المكتب فيمكن تشغيله منها ايضا .

 **ثانيا :**

ملف الورد عبارة عن صفحات بيضاء يتحرك عليها مؤشر يسمى مؤشر الكتابة ويكون باحدى االتجاهين لليمين عندما نكتب باللغة العربية ولليسار عند الكتابة باللغة االنكليزية يغير اتجاه الكتابة من لوحة المفاتيح (SHIFT+ CTRL )اليمين لتغير اتجاه الكتابة من اليمين و + CTRL SHIFT اليسار لتغير اتجاه الكتابة من اليسار .

**ثالثا :** 

من اهم خيارات شريط العنوان وهو شريط ادوات الوصول السريع الذي يقع اقصى يسار شريط العنوان يضم اوامر يتم تخصيصها من قبل المستخدم لسرعة الوصول لها ويغني عن البحث عنها في البرنامج منها االمر التراجع عن اخر خطوة وهو االمر) UNDO) وامر التراجع عن التراجع (Redo (حيث ان امر التراجع يعيد خطوة للوراء وامر التراجع عن التراجع يقدم خطوة لالمام مثال قام المستخدم بطباعة كلمة واراد بعدها مباشرة ان يتراجع عن كتابتها مباشرة يختار الامر التراجع اما اذا اراد اعادتها فيختار الامر التراجع عن التراجع وهكذا كما ويتم تنفيذ هذين االمرين ايضا من لوحة المفاتيح باستخدام المفتاحين (Z+CTRL) المر التراجع والمفتاحين (Y +CTRL )للتراجع عن التراجع .

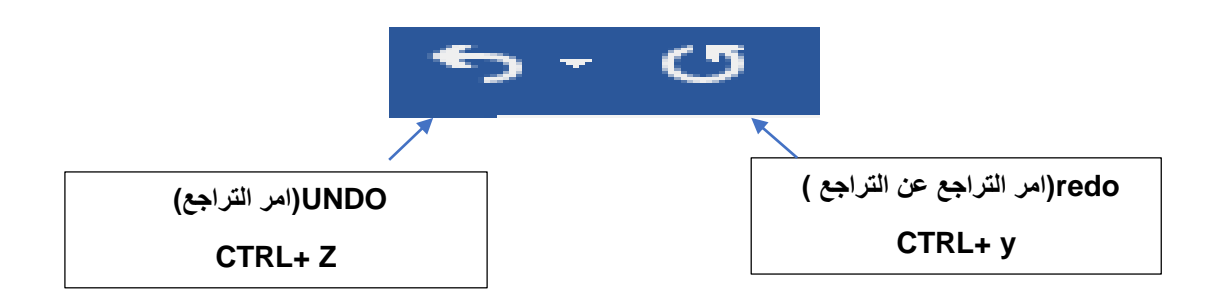

**رابعا :**

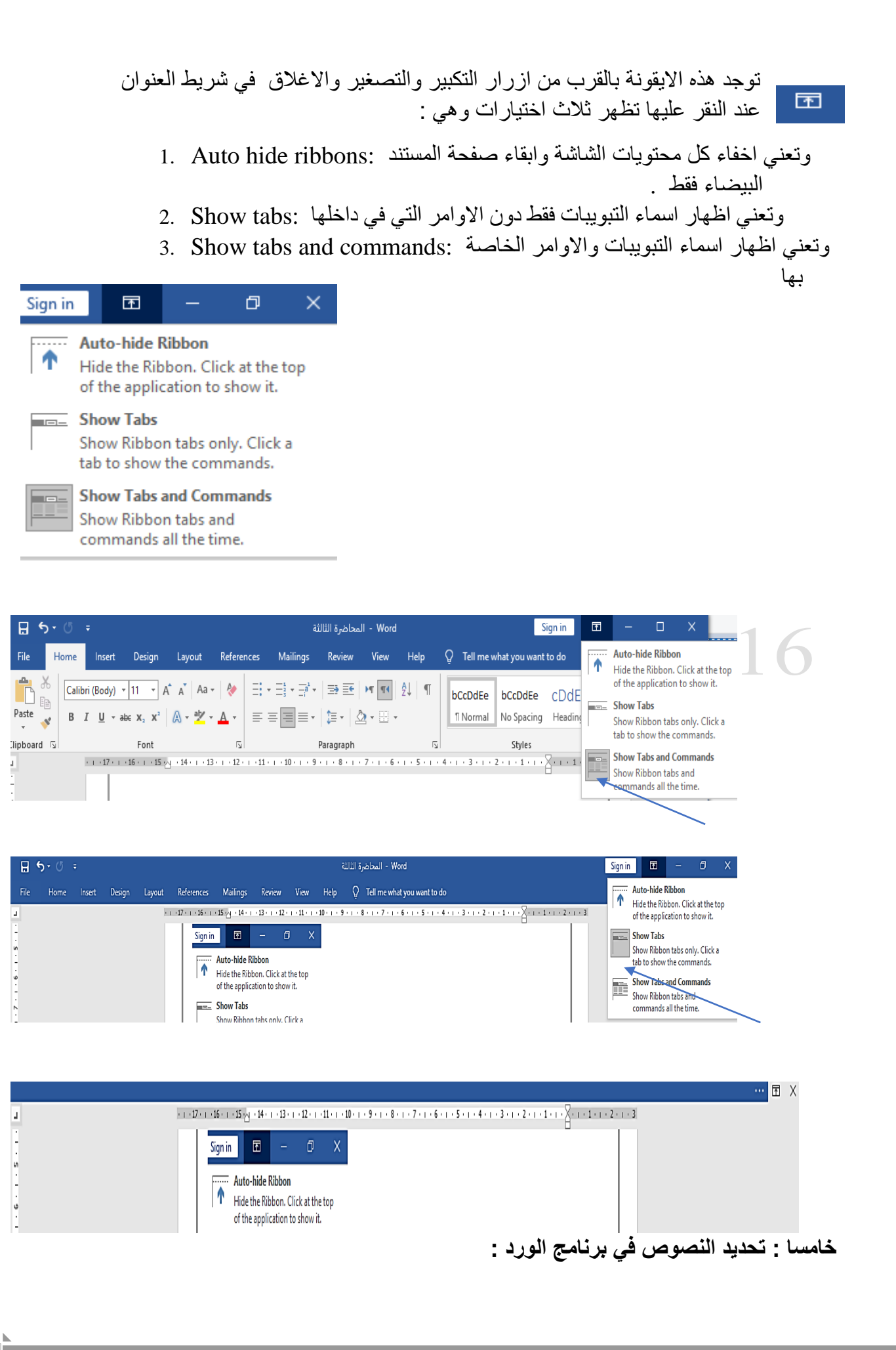

يتم تحديد النص اما باستخدام زر الماوس االيسر او باستخدام مفتاح SHIFT مع احد االسهم االربعة الموجودة على لوحة المفاتيح حسب اتجاه النص المراد تحديده .

ولدينا حاالت اخرى مثال :

- **تحديد كلمة معينة :** ويتم من خالل النقر عليها نقرة مزدوجة بزر الماوس االيسر او السحب ايضا بزر الماوس االيسر مع استمرتر الضغط وايضا ممكن مع ال SHIFT واحد االسهم من لوحة المفاتيح .
- **تحديد فقرة :** ممكن من لوحة المفاتيح ايضا كما ذكر سابقا وايضا بالنقر ثالث نقرات على اية كلمة داخل الفقرة سيتم تحديدها بالكامل .
- **تحديد المستند بالكامل :** ممكن بالماوس وممكن باستخدام لوحة المفاتيح وايضا ياستخدام المفتاحين A + CTRL كما ويمكن تحديد المستند بالكامل من خالل االمر select الموجود ضمن تبويب (HOME )ضمن مجموعة تحرير (EDITING) حيث يوجد امر (ALL SELECT).

## **تبويب ملف (FILE**)

ويضم العديد من االوامر سنتناول منها االتي :

- .1 االمر جديد) NEW ) : ويستخدم النشاء مستند فارغ جديد وعادة يسمى ملف الورد باسم افتراضي وهو Document ويعطيه رقم مثال 2 Document بمعنى هو الملف الثاني الذي تم انشائه ضمن الجلسة الواحدة وهكذا ويمكن ان يغير هذا االسم عند حفظ الملف باي اسم اخر باللغة العربية او باللغة االنكليزية حسب رغبة المستخدم . الطريقة الثانية لانشاء مستند جديد هي باستخدام المفتاحين (CTRL + N) من لوحة المفاتيح .
- .2 االمر حفظ (SAVE ) : ويعني حفظ الملف بعد االنتهاء من تكوينه وهنا يفتح نافذة حوار يطلب فيها اسم الملف وتحديد موقع الخزن كما موضح في الشاشة االتية وتطلب هذه المعلومات لمرة واحدة فقط والتظهر هذه الشاشة اال للمرة االولى لحفظ الملف وبعد كل تعديل الحق يتم تنفيذ امر الحفظ من قبل المستخدم دون ظهور هذه الشاشة كما نالحظ ايضا عنوان النافذة وهو (AS SAVE) مع اننا اخترنا االمر (SAVE )والسبب في ذلك يعود لكون الملف يحفظ الول مرة فقط غير محفوظ سابقا , الطريقة الثانية لتنفيذ االمر حفظ هو من خالل لوحة المفاتيح وعن طريق المفتاحين) S+ CTRL)

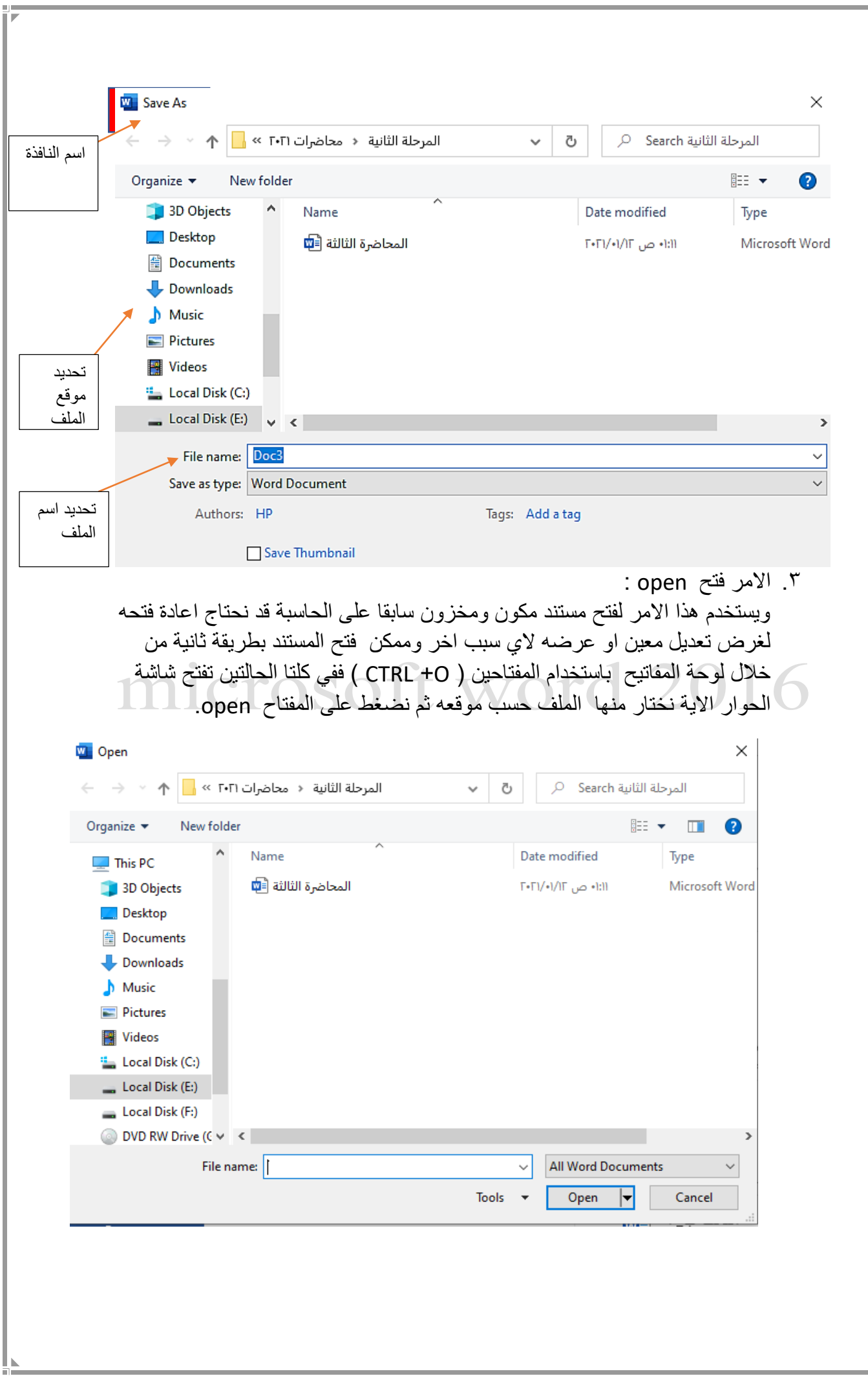